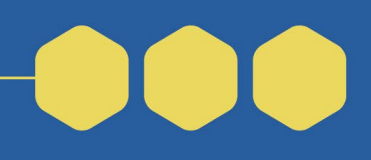

Purpose: The Lead Applicant must be registered in [SAM.gov](http://SAM.gov) and [Grants.gov](http://Grants.gov) to be able to submit a grant application (NOFO Section IV.A). The System for Award Management (SAM) registers organizations to conduct business with the U.S. Government. [Grants.gov](http://Grants.gov) is where organizations manage their grant application (see [Grants.gov Registration](https://www.grants.gov/register.html) [Checklist](https://www.grants.gov/register.html)). The lead applicant should complete this [SAM.gov](http://SAM.gov) Registration Checklist first.

Start registration at least two months before you plan to submit your application.

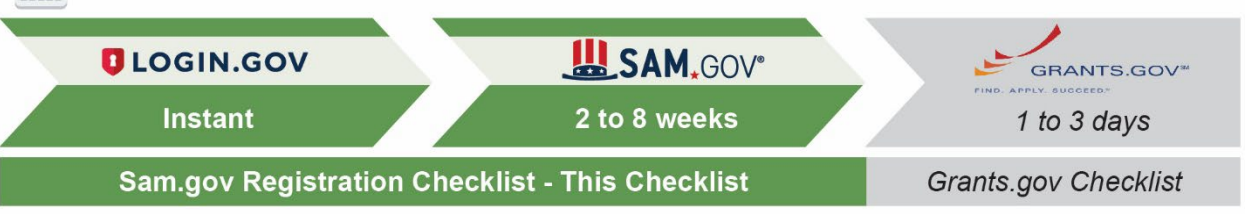

### Lead Applicant: Create an account at [Login.gov](http://Login.gov)

Determine which email address you will use for your grant application.

Go to [https://secure.login.gov/sign\\_up/enter\\_email.](https://secure.login.gov/sign_up/enter_email)

Enter your email address and click "Submit".

Check your email for a message from [Login.gov](http://Login.gov) and click "Confirm Your Email".

Create your login password and click "Continue".

Select at least two (2) authentication methods and click "Continue".

 Follow the additional steps as prompted for each of your authentication methods and click "Submit" until you see a screen that says "You've created an account with [Login.gov"](http://Login.gov).

### Lead Applicant: Use your [Login.gov](http://Login.gov) account to register your organization in [SAM.gov](http://SAM.gov)

If you need help with [SAM.gov](http://SAM.gov) registration, call the Federal Service Desk at 866-606-8220, Monday-Friday, 8 a.m. to 8 p.m. Eastern Time.

### 1. Complete Lead Applicant profile in [SAM.gov](http://SAM.gov)

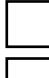

Go to <https://sam.gov/content/home>.

 Click on "Sign In" in the upper right corner and click "Accept" on the pop-up window to agree to the terms.

Enter your [login.gov](http://Login.gov) account email address and password and click "Sign In".

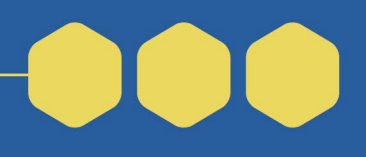

Complete an additional authentication method as prompted.

 On the page titled "Complete Your Profile," check the box to agree to the terms and click "Next".

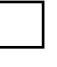

 Complete your profile by filling in all the required fields (first name, last name, email address) and click "Submit".

On the page titled "Request Role (Optional)," click "Skip and Finish".

### **2.** Obtain a Unique Entity ID (UEI) for the Lead Applicant from [SAM.gov](http://SAM.gov)

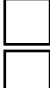

Go to [https://sam.gov/content/entity-registration.](https://sam.gov/content/entity-registration)

 At the bottom of the pop-up window, check the box for "Do not show this message again" and click "OK".

Click "Get Started" in the box titled "Register your Entity or Get a Unique Entity ID".

On the page titled "Get Started," click "Register Entity".

On the page titled "Workspace," click "Get Started".

At the bottom of the page titled "Overview," click "Start Registration".

In the window titled "Before You Start," click "Continue".

On the page titled "**Purpose of Registration**"

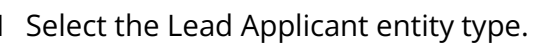

Select "I only want to apply for federal assistance opportunities like grants, loans,

and other financial assistance programs".

Click "Next".

To confirm purpose of registration, click "Next" again.

To obtain a Unique Entity ID, enter the following Lead Applicant information

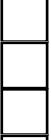

Legal business name

Physical address (not a post office box)

Date of incorporation

State of incorporation

Follow the prompts until you can

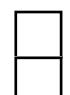

Click "Receive Unique Entity ID" and,

See the Lead Applicant's newly assigned 12-character Unique Entity ID.

*NOTE: Statutory partners and other collaborating entities do not need to complete a registration on [SAM.gov](http://SAM.gov) in order for the grant to be submitted. However, if these collaborating entities plan to receive subawards after the grant is funded, they will need a valid UEI. When planning your* 

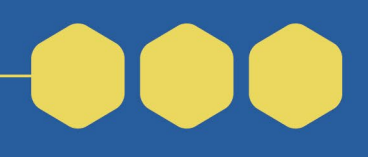

*application, encourage your collaborating entities to think ahead and obtain a UEI from [SAM.gov](http://SAM.gov) if they do not already have one. They will need to create an account on [Login.gov](http://Login.gov) and complete Steps 1 and 2 of the above [SAM.gov](http://SAM.gov) registration process to obtain a UEI.*

### 3. Register the Lead Applicant with [SAM.gov](http://SAM.gov)

To continue Lead Applicant registration, follow the "**Core Data**" entry prompts to provide the following information:

#### **Business Information**

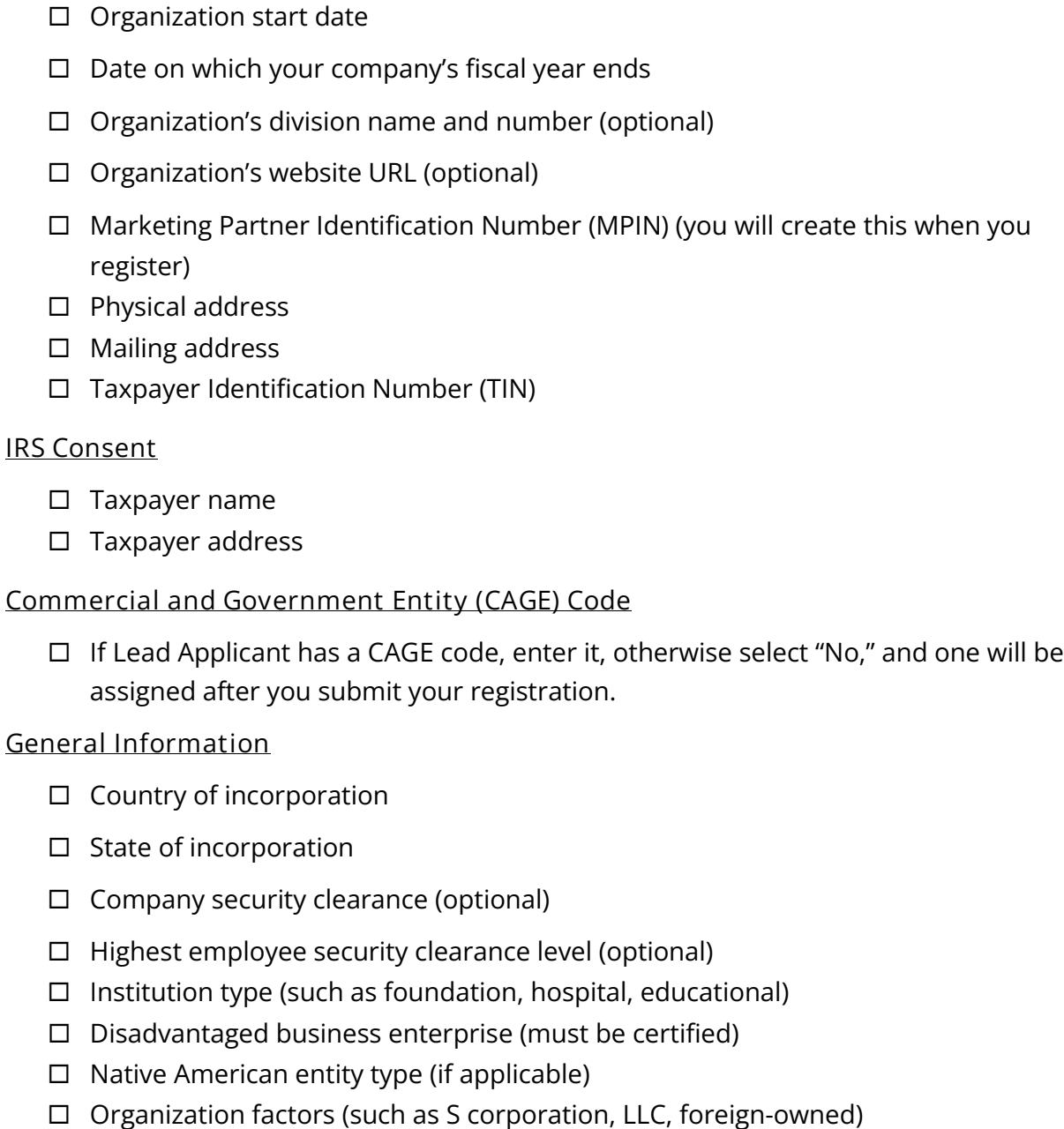

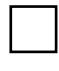

 Entity structure (such as Corporate Entity-Not Tax Exempt, Corporate Entity-Tax Exempt, Sole Proprietorship)

Profit structure (such as for-profit, non-profit)

Socio-economic categories (such as veteran-owned, minority-owned)

### **Financial Information**

Accept credit cards as a method of payment (yes or no)

Electronic funds transfer (account type, routing number, and account number)

Automated clearing house (U.S. phone number)

Remittance address (name and address)

### **Executive Compensation**

Indicate if in the last fiscal year:

 80% or more of your organization's revenue comes from federal sources (such as contracts, grants, loans), or,

Your total revenue from federal sources exceeded \$25 million.

 Indicate whether the public has access to information about the compensation of the top executives (for example, if you file an annual IRS Form 990).

 If prompted, provide names, titles, and total compensation values of your top five executive compensated employees.

### **Proceedings**

This section is unlikely to be applicable to Community Change Grant applicants.

To continue Lead Applicant registration, follow the "**Representations and Certifications**" entry prompts to provide the following information:

### **Financial Assistance Response**

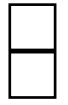

 Indicate that the Lead Applicant wishes to apply for federal financial assistance. Indicate that the Lead Applicant has legal authority to apply and will comply with all requirements of federal financial assistance.

To continue Lead Applicant registration, follow the "**Points of Contact** (POCs)" entry prompts to provide the following information:

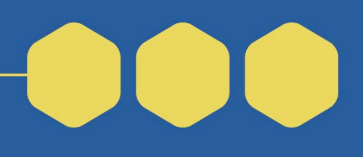

#### **Mandatory POCs contact information**

For each person: First and last name, email, phone number, and address (if applicable)

 Accounts Receivable POC Electronic Business POC (EBiz POC) Government Business POC

*NOTE: The eBiz POC is the only person who can manage the [SAM.gov](http://SAM.gov) account, create the [Grants.gov](http://Grants.gov) profile, and designate the [Grants.gov](http://Grants.gov) authorized organization representative (AOR). The [Grants.gov](http://Grants.gov) AOR is the only person who can apply for the grant in [Grants.gov.](http://Grants.gov)* 

#### **Optional POCs contact information**

For each person: First and last name, email, phone number, and address (if applicable)

 Past Performance POC (optional) Past Performance Alternate POC (optional) Electronic Business Alternate POC (optional) Government Business Alternate POC (optional) Additional Optional POCs as needed

To finish your registration, go to the bottom of the page titled "**Entity Review**" and click "Submit."

### Tips to Consider

- Start your [SAM.gov](http://SAM.gov) registration at least two months before you plan to submit your application.
- Statutory partners and other collaborating entities **do not** need to complete a full registration on [SAM.gov](http://SAM.gov) in order for the grant to be submitted. However, if these collaborating entities plan to receive subawards after the grant is funded, they will need a valid Unique Entity Identifier (UEI).
- When planning your application, encourage your collaborating entities to think ahead and obtain a UEI from [SAM.gov](http://SAM.gov) if they do not already have one. They will need to create an account on [Login.gov](http://Login.gov) and complete Steps 1 and 2 of the above [SAM.gov](http://SAM.gov) registration process to obtain a UEI.